**Родительский контроль**

Международная

для детей

CODDY

школа программирования

НАСТРОЙКА НА WINDOWS 10

Данное руководство поможет настроить учетные записи детей в Windows 10 и активировать защиту Microsoft Family Safety.

Видеоинструкция **по [ссылке](https://www.youtube.com/watch?v=Y3nja_XdjCs)**

# **1. НАСТРОЙКА АККАУНТА РЕБЕНКА**

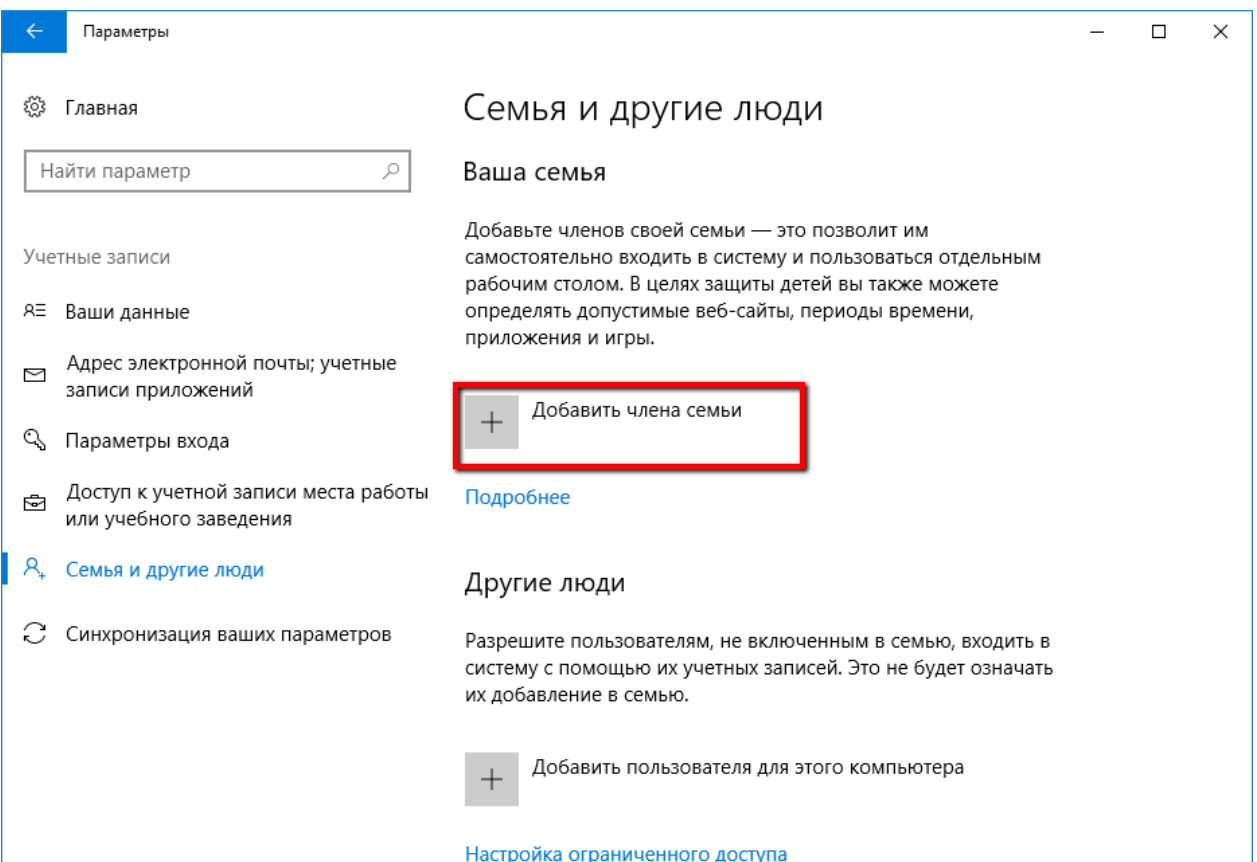

Чтобы добавить учетную запись ребенка, перейдите в приложение **Параметры > Учетные записи > Семья и другие люди** и нажмите кнопку "Добавить члена семьи".

На следующем экране выберите опцию "Добавить учетную запись ребенка". Это отличная идея, когда каждый член семьи имеет свой собственный аккаунт.

Затем нужно заполнить всю необходимую информацию. Если у вашего ребенка нет адреса электронной почты, то вы можете создать аккаунт outlook.com.

Учетная запись Майкрософт

×

### Добавить учетную запись взрослого или ребенка?

Введите адрес электронной почты пользователя, которого вы хотите добавить. Если у него есть Windows, Office, Outlook.com, OneDrive, Skype или Xbox, введите адрес электронной почты, который используется для входа.

● Добавить учетную запись ребенка

Безопасность детей в Интернете выше, если у них есть собственная учетная запись

○ Добавить учетную запись взрослого

Введите его адрес электронной почты

пользователя, которого я хочу добавить, нет адреса электронной почты

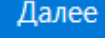

Отмена

Чтобы улучшить безопасность учетной записи ребенка, нужно указать номер телефона. В этом случае, если вы не сможете получить доступ к аккаунту, забыли пароли, или хакеры предпринимают попытки взлома учетной записи, то на телефон придет сообщение с кодом доступа.

Учетная запись Майкрософт

## Давайте создадим учетную запись

Windows, Office, Outlook.com, OneDrive, Skype, Xbox лучше использовать с учетной записью Майкрософт, которая предоставляет доступ к большему объему функций и широкие возможности персонализации. Подробнее

Имя youngcomss@outlook.com доступно.

youngcomss

@outlook.com

Использовать существующий адрес электронной почты

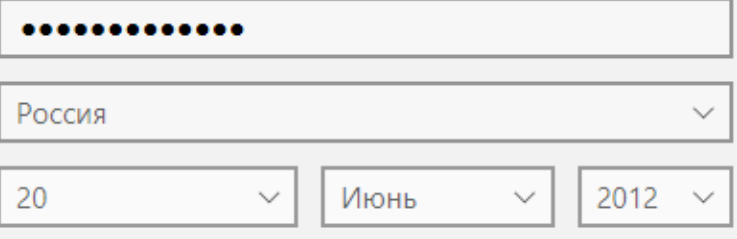

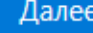

Назад

 $\times$ 

Введите номер телефона для безопасности учетной записи.

Учетная запись Майкрософт

### Помогите защитить сведения вашего ребенка

Сведения безопасности помогут защитить учетную запись ребенка. Они будут использоваться для восстановления пароля, защиты от хакеров и входа в систему при блокировке. Мы не будем использовать эти данные для отправки спама.

×

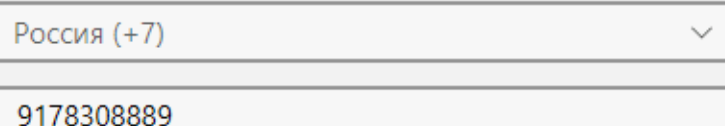

#### Добавить адрес эл. почты вместо номера телефона

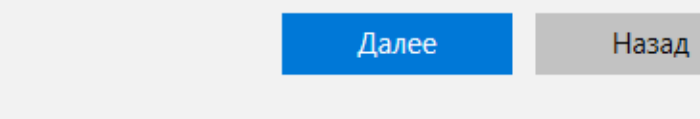

Отключите ненужные опции для ребенка - не обязательны для аккаунта.

Теперь все готово - вы можете войти в созданный аккаунт, а также выполнить настройку с помощью инструментов **Microsoft Family Safety**.

Учетная запись Майкрософт

### Посмотрите, что может быть для него наиболее полезно.

Обеспечить предоставление пользователю наиболее полезных и подходящих результатов поиска, объявлений и прочих материалов с помощью персонализаци выполняемой Майкрософт на основе анализа предпочтений и изучения данных пользователя. Эти параметры можно изменить в сети и в некоторых продуктах и службах Майкрософт.

Улучшить впечатления пользователя от работы в сети, разрешив службе Microsoft Advertising использовать сведения о его учетной записи (этот параметр можно изменить в любое время).

Отправлять ему рекламные предложения от Майкрософт (подписку можно отменить в любое время).

Нажатие кнопки "Далее" означает, что он принимает условия соглашения об использовании служб Майкрософт и заявления о конфиденциальности и использовании файлов cookie.

Далее

Назад

×

Если вы ранее уже создали учетную запись для ребенка и просто хотите добавить ее в текущую систему Windows, вы должны подтвердить аккаунт, перед тем как настраивать правила родительского контроля.

Пока вы этого не сделаете, учетная запись ребенка будет не активна. Он сможет использовать компьютер, и установленные правила защиты не будут действовать, поэтому обязательно подтвердите аккаунт, используя действительный адрес электронной почты.

После добавления учетной записи ребенка, вы можете перейти на сайт **Family Safety**. Выберите опцию Управление семейными настройками через Интернет, чтобы открыть браузер и перейти на соответствующую страницу.

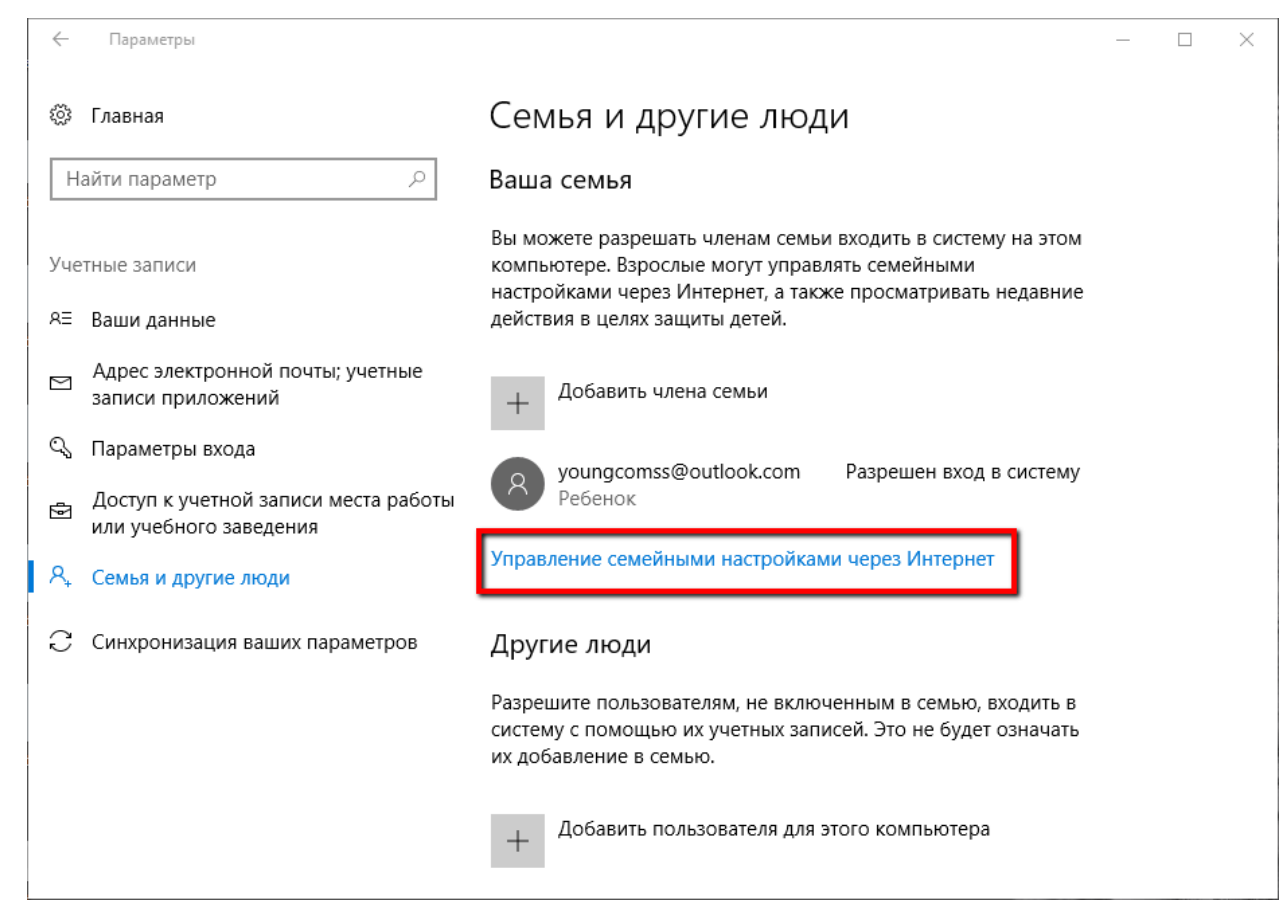

B Windows 10 управлять настройками родительского контроля также можно используя Центр безопасности Защитника Windows. В разделе Параметры для семьи перейдите по ссылке Просмотр параметров для семьи.

 $\leftarrow$ Центр безопасности Защитника Windows

 $\equiv$ 

⋒

 $\circ$ 

 $\qquad \qquad \Box$ 

 $R_{\Omega}$ 

503

### <sup>АА</sup> Параметры для семьи

Получите все необходимое для упрощения цифровой жизни вашей семьи.

#### Родительский контроль ⊗

- Защитите своих детей в Интернете.  $\langle \mathbf{q} \rangle$ Выберите, какие веб-сайты могут посещать ваши дети при использовании Microsoft Edge.
	- Привейте хорошие привычки проведения времени перед экраном. Укажите, когда и как долго ваши дети могут использовать свои устройства.
		- Следите за цифровой жизнью вашего ребенка. Получайте еженедельные отчеты о действиях ваших детей в Интернете.
		- □ Разрешите детям покупать уместные приложения и игры. Выберите, что могут видеть и приобретать на своих устройствах члены вашей семьи.

Просмотр параметров для семьи

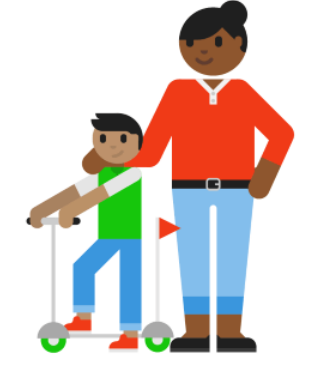

 $\Box$ 

 $\times$ 

#### Быстрый обзор устройств семьи

4 Проверьте работоспособность и безопасность устройств вашей семьи.

Убедитесь, что используются последние обновления, проверьте состояние безопасности и работоспособности устройств

# **2. ВОЗМОЖНОСТИ РОДИТЕЛЬСКОГО КОНТРОЛЯ**

После того, как вы добавили учетную запись своего ребенка, вы можете управлять настройками безопасности семьи на веб-сайте **Family Safety**.

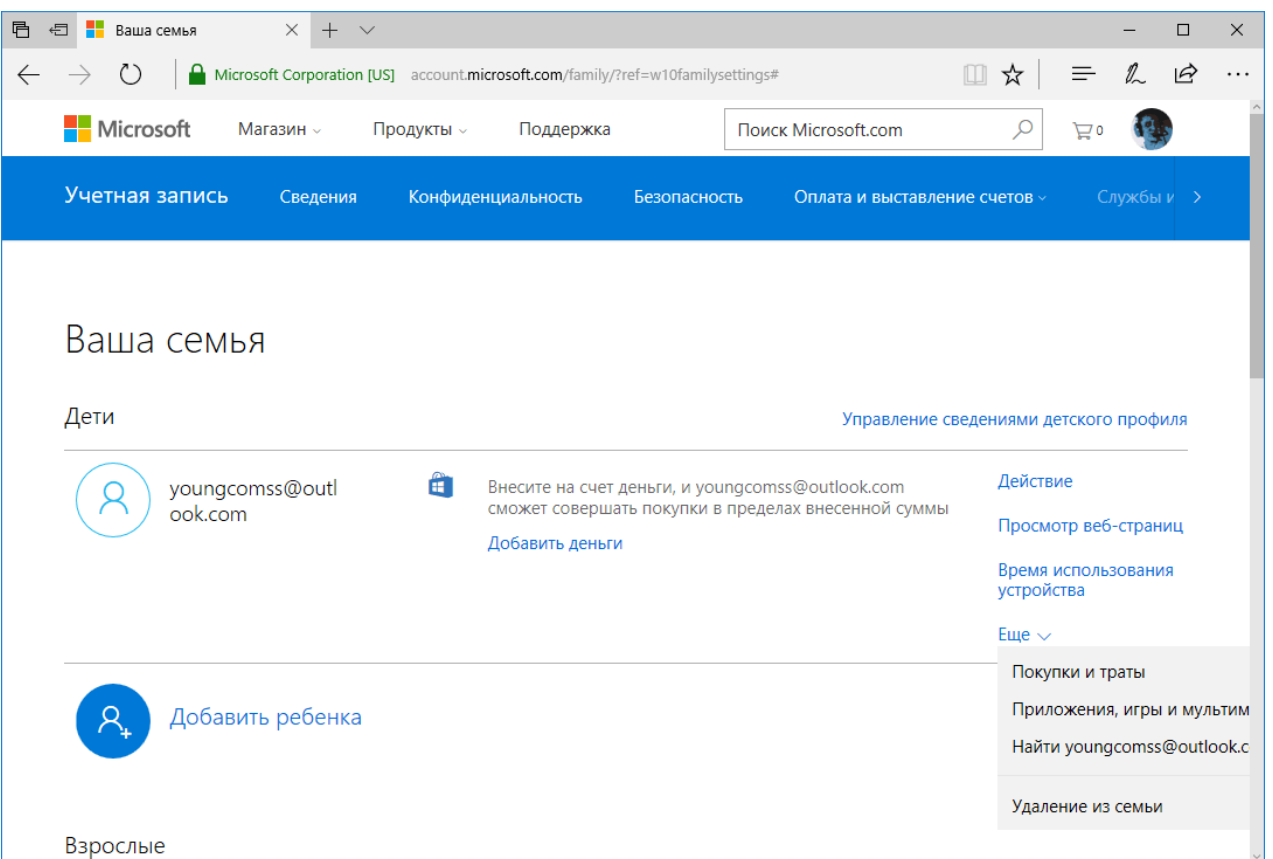

Функция сбора недавней активности (**Недавние действия**) будет выполнять мониторинг активности ребенка и отправлять отчеты родителю. Эту функцию можно отключить.

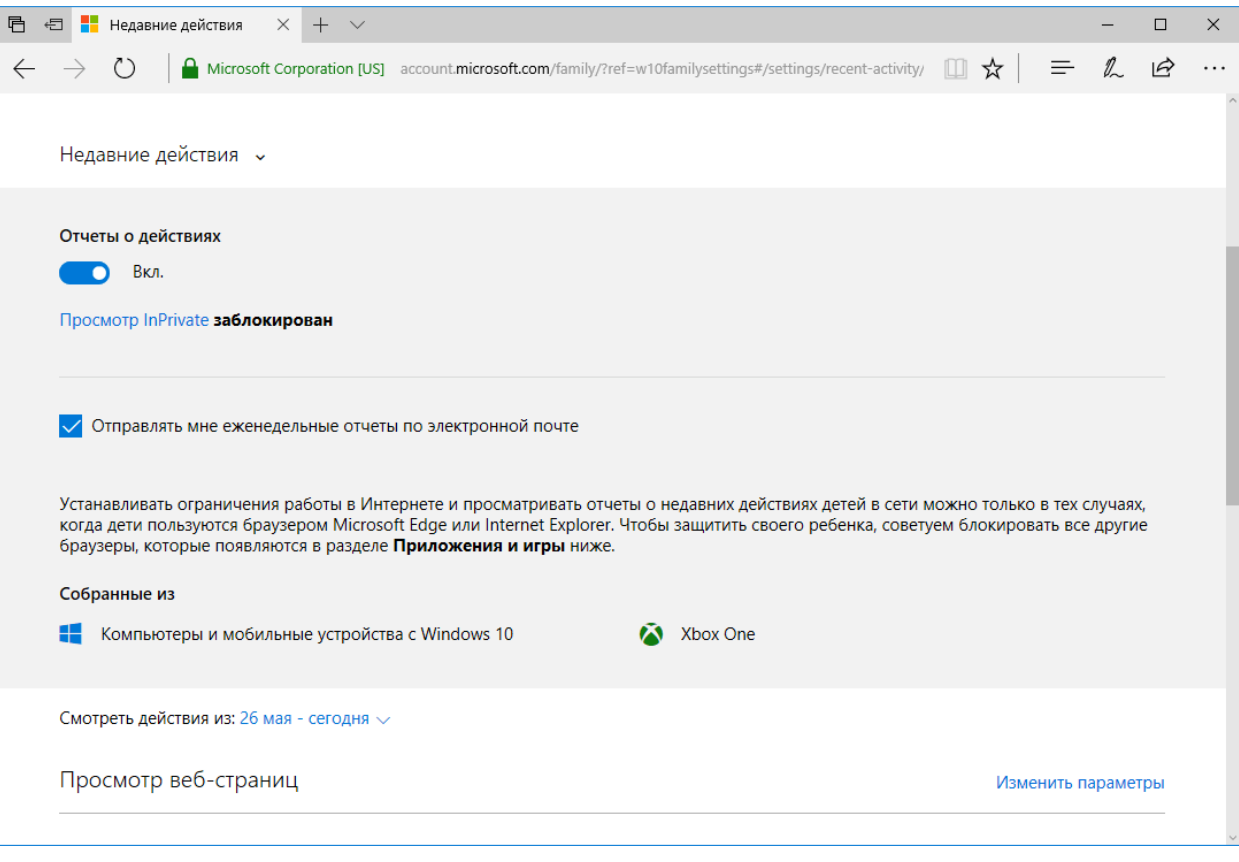

## [coddyschool.com](https://coddyschool.com/)

**Self** 

# **3. ВЕБ-СТРАНИЦЫ**

Первый раздел, который вам будет интересен - **Просмотр веб-страниц**. Вы можете заблокировать неприемлемые сайты или разрешить доступ к сайтам только из белого списка.

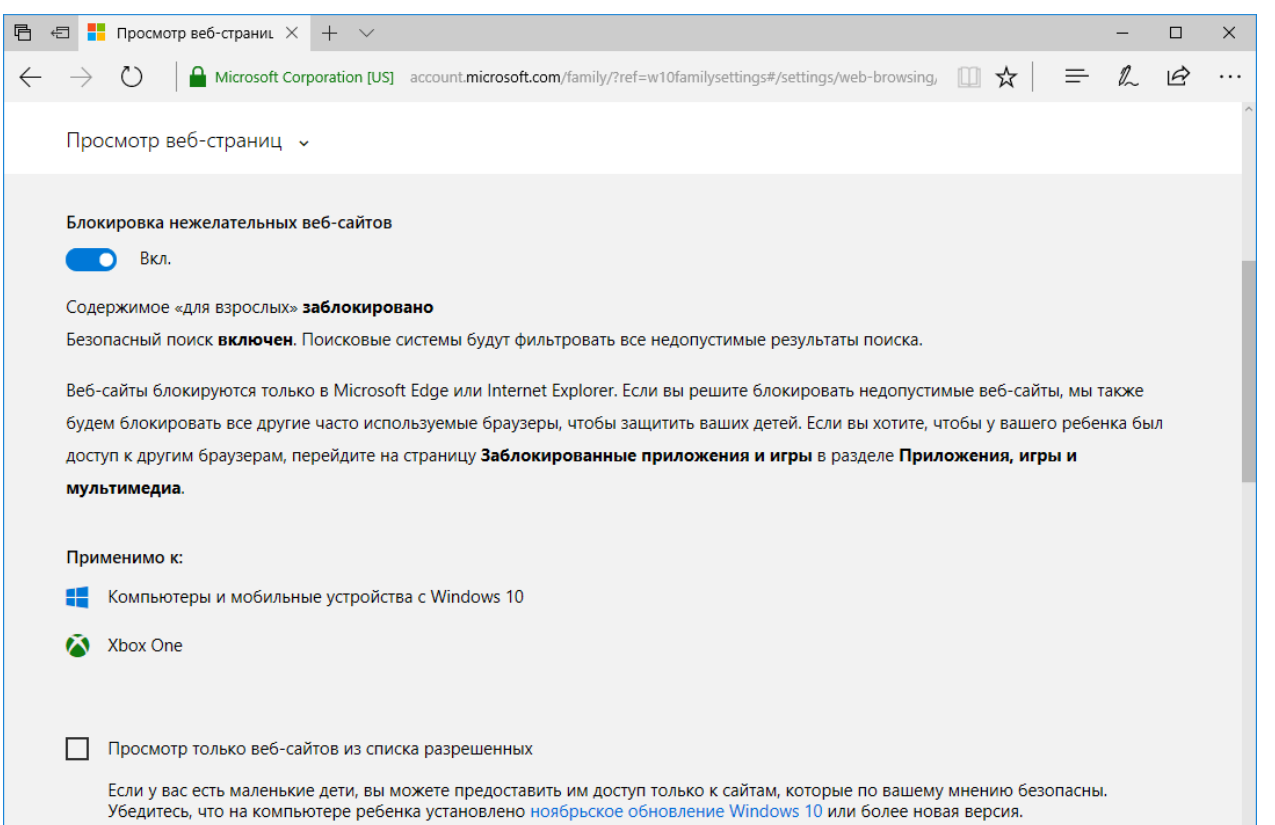

## [coddyschool.com](https://coddyschool.com/)

На данном экране вы можете разрешать и блокировать сайты. Если вы выбрали опцию **"Доступ к сайтам из белого списка"**, то нужно добавить ресурсы в список "Всегда разрешать".

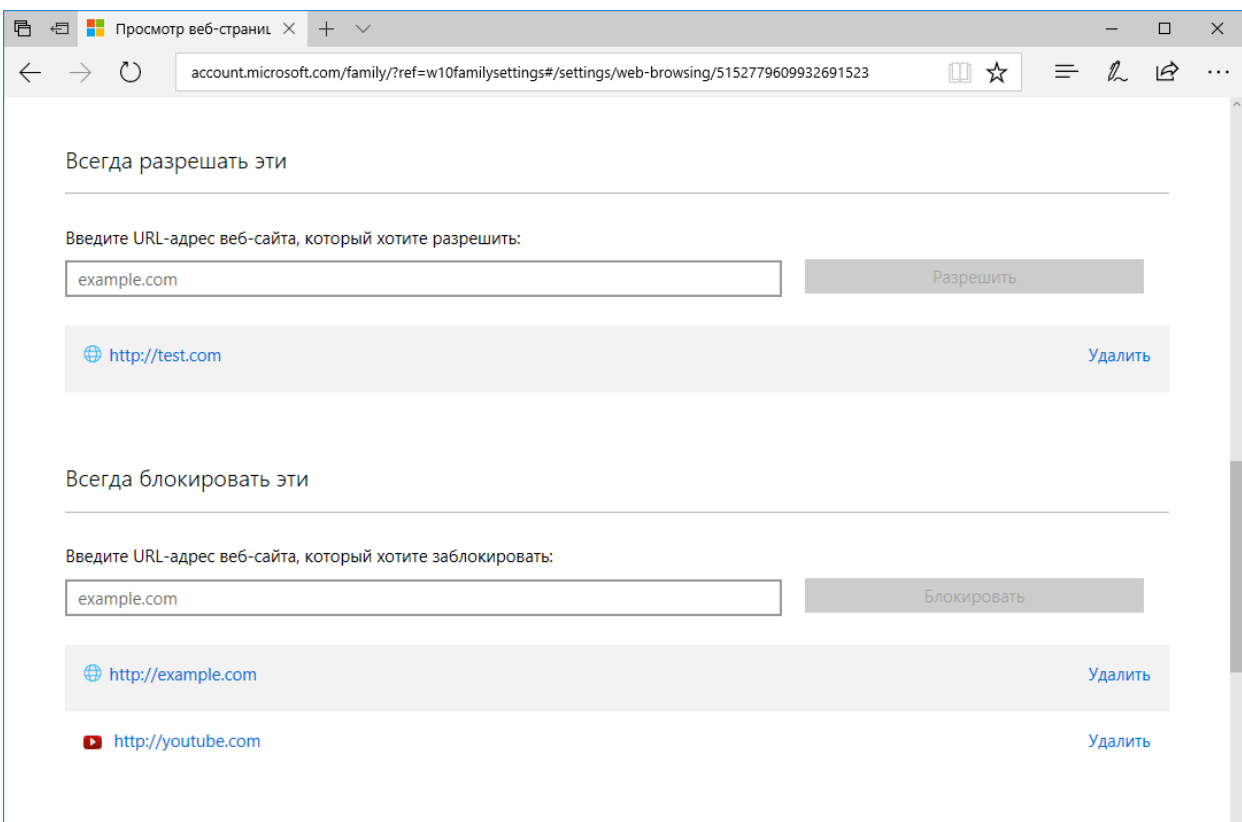

## [coddyschool.com](https://coddyschool.com/)

W

# **3. ПРИЛОЖЕНИЯ И ИГРЫ**

Следующая категория **"Приложения и игры"** - ограничение использования приложений в зависимости от возрастной группы (от 3 до 20 лет). Обратите внимание, что при изменении возраста ребенка будет меняться и допустимый рейтинг.

Вы можете также разрешать и блокировать отдельные игры и приложения, как и в случае с веб-сайтами.

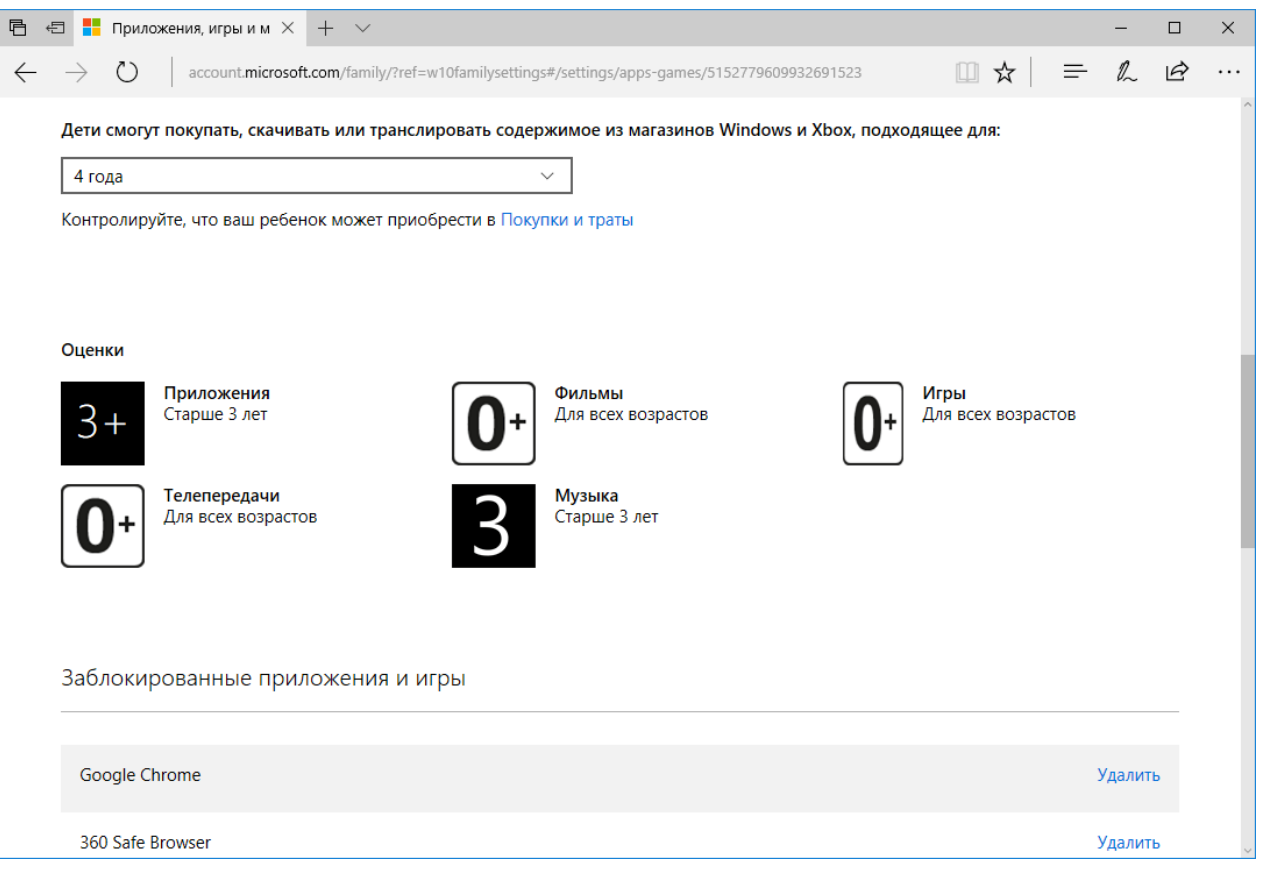

# **4. ТАЙМЕР РАБОТЫ ЗА КОМПЬЮТЕРОМ**

Вы можете выбрать время использования компьютера: установить дневной лимит или указать допустимое время начала и завершения использования ПК. В первом случае, даже если ребенок может использовать компьютер в течение всего дня, общее количество часов, проведенных за ним, будет ограничено.

Microsoft значительно упростила процедуру применения параметров контроля к учетным записям детей. Наличие данных возможностей обеспечивает душевное спокойствие для родителей, а дети могут спокойно использовать компьютер без чрезмерного контроля со стороны взрослых.

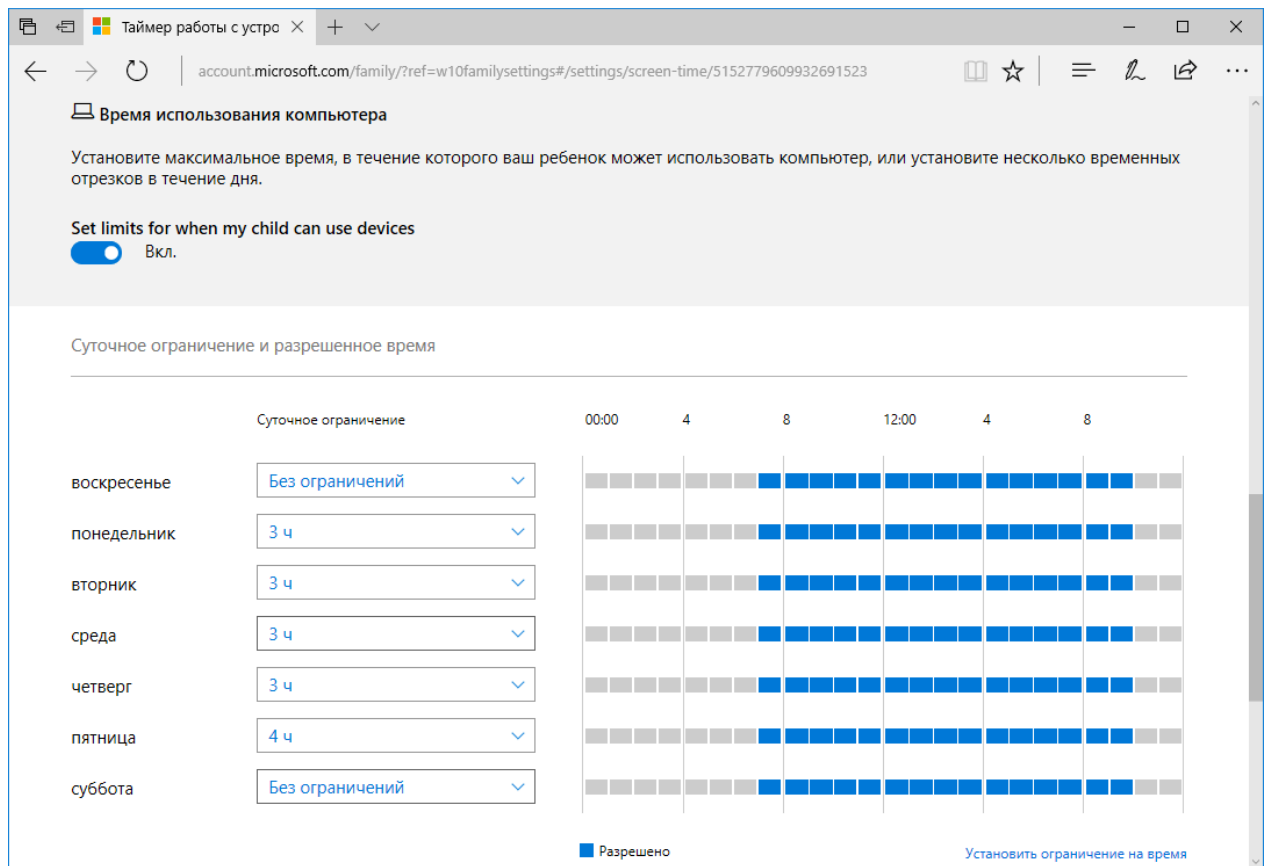